Right now, if you want to **print flight documents** in Leon, you can do it by ticking **checkboxes** next to flights (on the left hand side of the screen) and then right click your mouse to get the list of available documents.

This method allows you to **choose** for which legs you want documents to be printed out (whilst the old method was only about printing documents for the whole trip). The only requirement is that all selected flights need to be performed by the same aircraft.

The reason why we have decided to change the way of printing documents in Leon is, that we are aiming towards an **independence** from the idea of an '**Operation**' in Leon and replaceing it with an idea of a '**Trip**'.

To print documents with the new method, simply tick checkboxes for legs you need to appear on documents and right click your mouse a pop-up window will appear. Click on the needed documents and print them out.

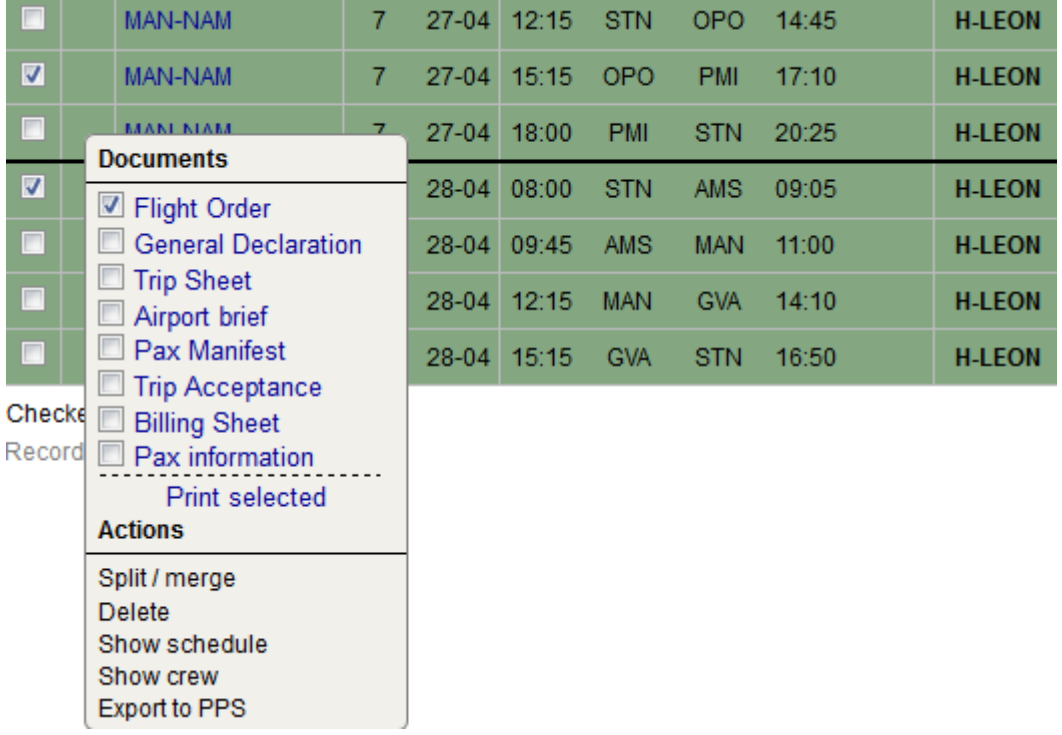

From: <https://wiki.leonsoftware.com/>- **Leonsoftware Wiki**

Permanent link: **<https://wiki.leonsoftware.com/updates/printing-documents-is-possible-now-only-by-marking-legs-with-checkboxes>**

Last update: **2016/08/30 13:06**

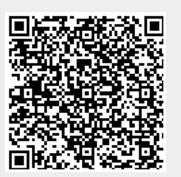